# SYSTEM ELEKTRONICZNEJ REKRUTACJI DO SZKÓŁ PONADPODSTAWOWYCH

**Kliknij w wybrany temat, by do niego przejść:**

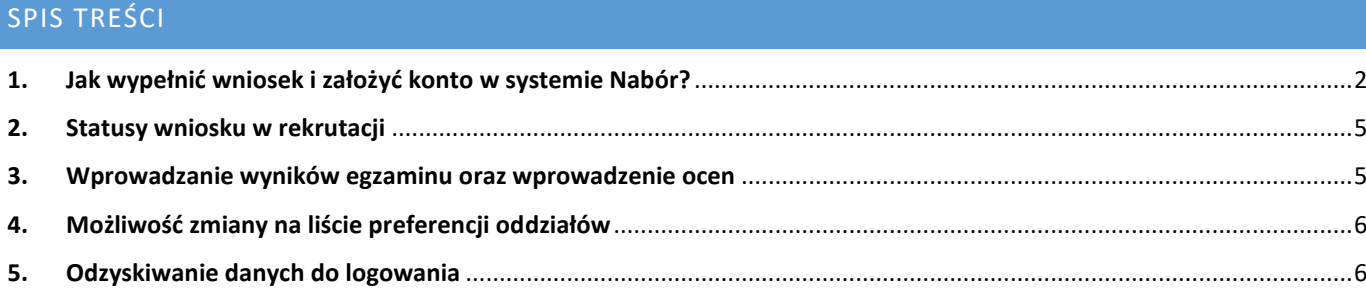

**20.04.2023**

# <span id="page-1-0"></span>**1. JAK WYPEŁNIĆ WNIOSEK I ZAŁOŻYĆ KONTO W SYSTEMIE NABÓR?**

Konto w systemie zakładane jest w ostatnim etapie wypełniania wniosku o przyjęcie kandydata do szkoły.

Po wejściu na stronę <https://nabor.pcss.pl/grudziadz/szkolaponadpodstawowa> wybieramy opcję **Wypełnij wniosek**.

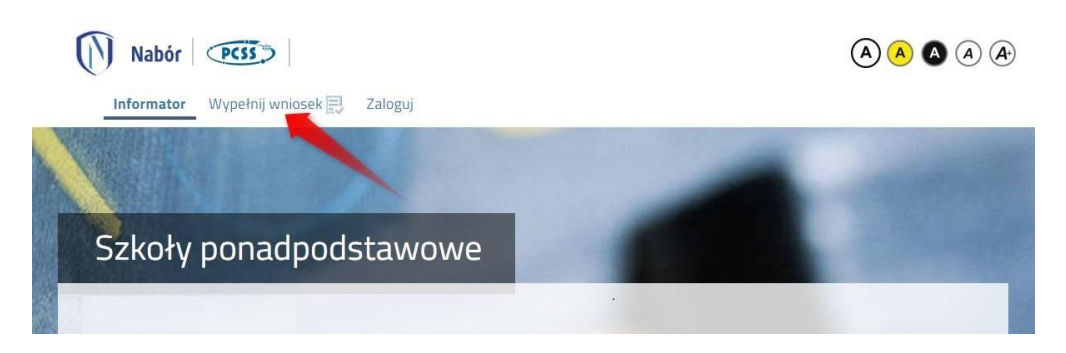

Jeśli nie mamy jeszcze konta wybieramy **Wypełnij wniosek**.

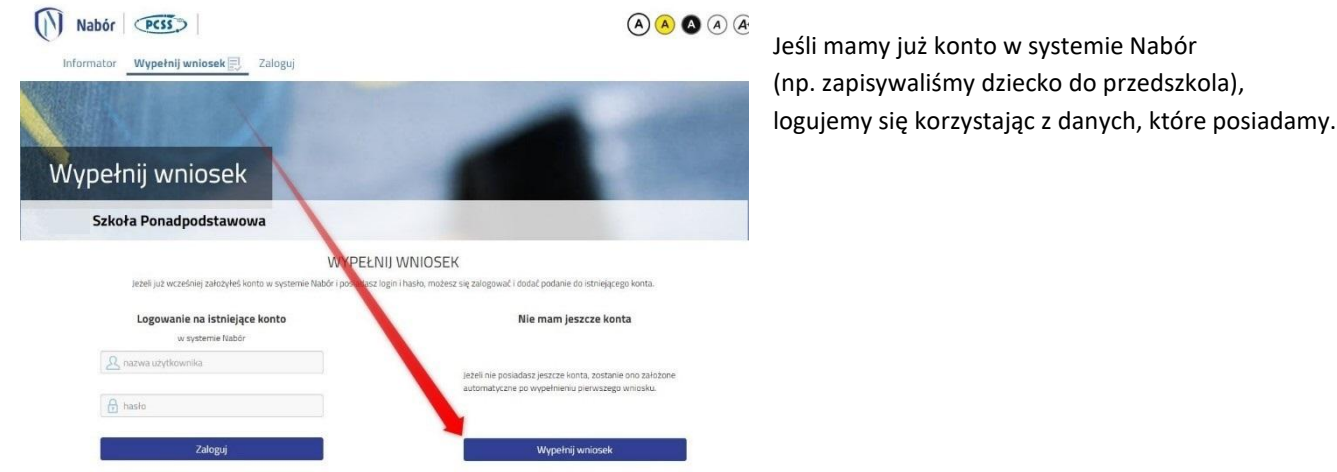

W kolejnym kroku na zakładce **Dane dziecka** uzupełniamy wszystkie pola wymagane, które są oznaczone \*. Jeżeli pole wymagane nie zostanie uzupełnione, system nie pozwoli na przejście do kolejnego etapu wypełniania wniosku.

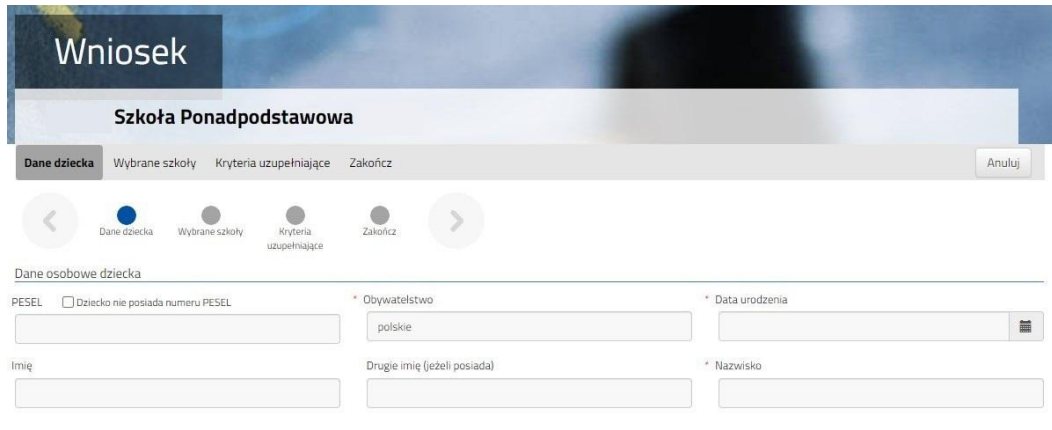

Po uzupełnieniu danych przechodzimy do kolejnego etapu wybierając zakładkę **Wybrane szkoły** lub

Na zakładce **Wybrane szkoły** możemy dodać do listy 3 placówki i w ramach szkół dowolną ilość oddziałów. Wybraną szkołę z odziałem do listy dodajemy za pomocą . Tworzymy listę oddziałów w kolejności od najbardziej do najmniej preferowanych.wybierz

# **UWAGA – wszystkie szkoły z oddziałami dodajemy na jednym wniosku. Nie tworzymy osobnych wniosków dla każdej ze szkół**.

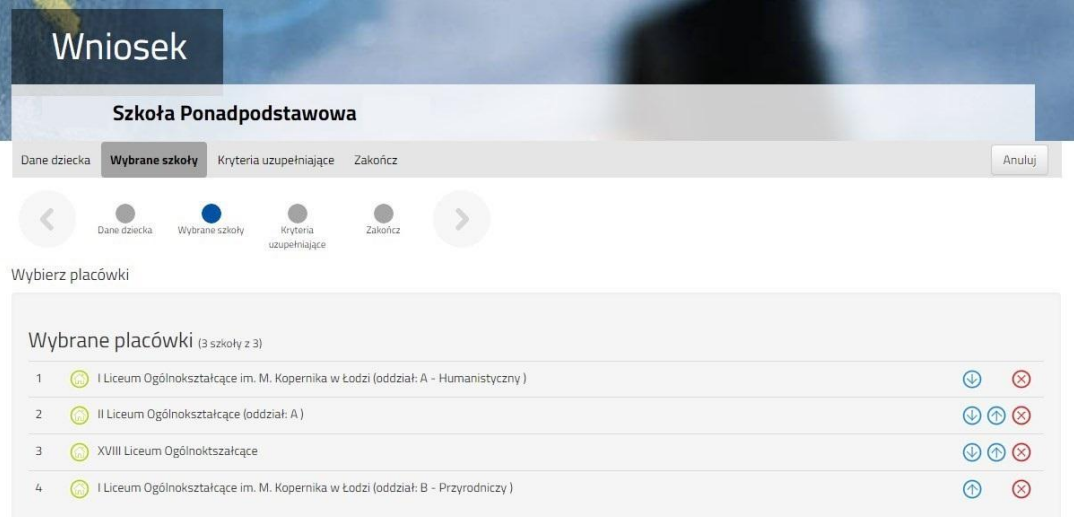

Możemy zmienić kolejność wybranych szkół i oddziałów za pomocą:

wybierz

- przeniesienie na niższą pozycję
- przeniesienie na wyższą pozycję

Chcąc usunąć któryś z wyborów klikamy  $\left(\times\right)$ 

Jeżeli w szkole jest więcej niż jeden oddział przy placówce należy wybrać interesujący nas oddział z listy i dodać do wybranych placówek za pomocą

Po stworzeniu listy szkół z wybranymi oddziałami przechodzimy do kolejnego etapu wybierając zakładkę **Kryteria uzupełniające.**

Wybierz z listy dostępnych placówek

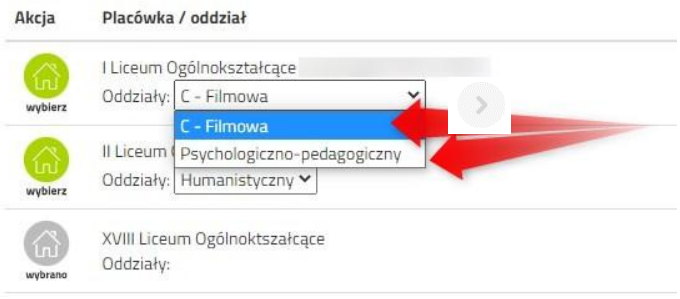

Na zakładce **Kryteria uzupełniające (różnicujące)** udzielamy odpowiedzi TAK / NIE / ODMAWIAM przy każdym z kryteriów.

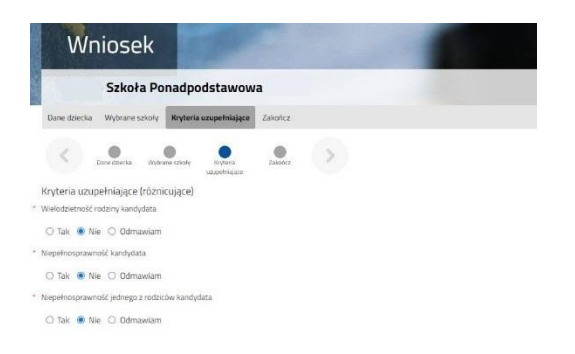

Jeżeli w wybranym przez nas oddziale są języki obce opcjonalne (np. hiszpański i angielski) będziemy musieli wybrać ten, którego będziemy się uczyć. Wyboru dokonamy w zakładce *Inne dane*.

Przy oddziale, w którym jest taki wybór rozwijamy listę języków obcych i klikamy na jeden z nich.

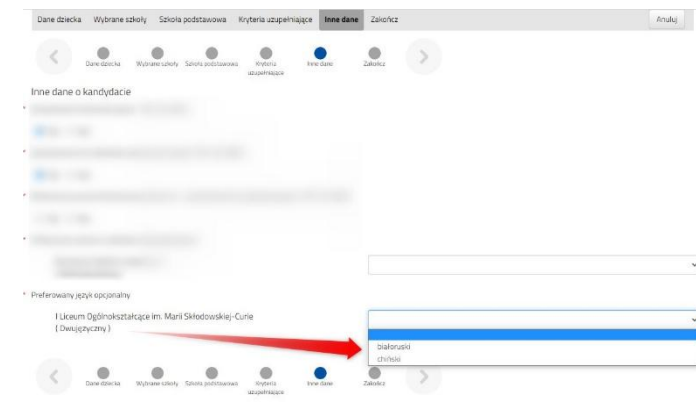

Po uzupełnieniu danych przechodzimy do kolejnego etapu wybierając zakładkę **Zakończ.** 

Na zakładce **Zakończ** wprowadzamy hasło do konta, które musi zawierać minimum 8 znaków, w tym przynajmniej 1 małą literę, 1 wielką oraz 1 cyfrę i 1 znak specjalny. Po naciśnięciu przycisku **Zapisz** dane zostaną zapisane w systemie.

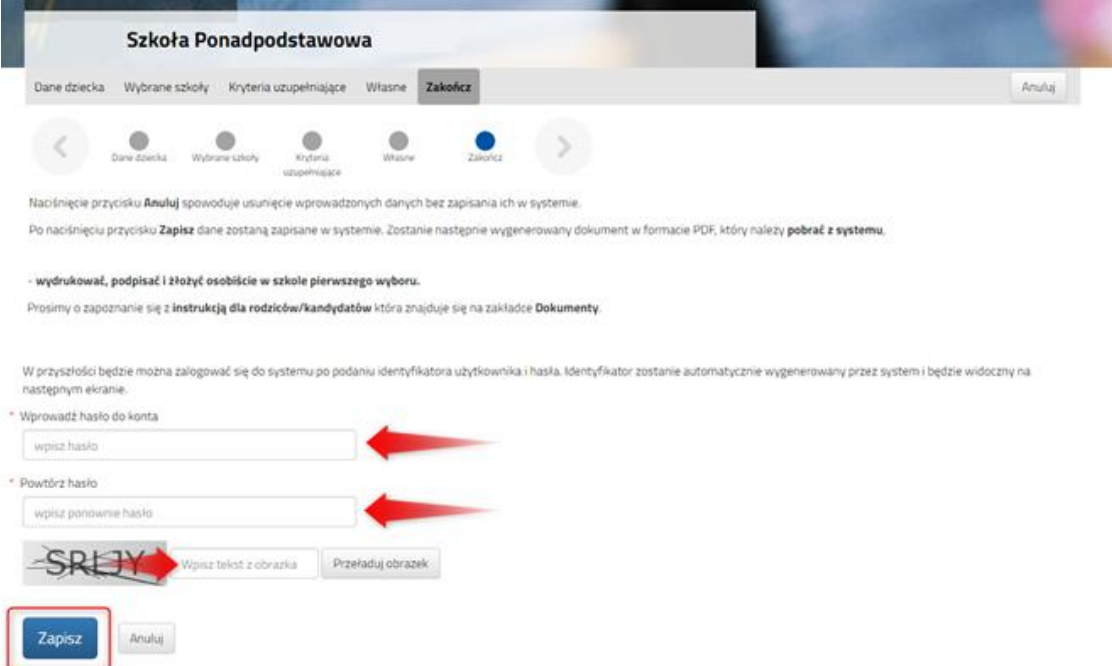

Po zapisaniu wniosku w systemie zostanie wygenerowany **Login (nazwa użytkownika)**, który wraz z wprowadzonym wcześniej hasłem umożliwi użytkownikowi zalogowanie się do systemu. **Prosimy o zapamiętanie nazwy użytkownika.**

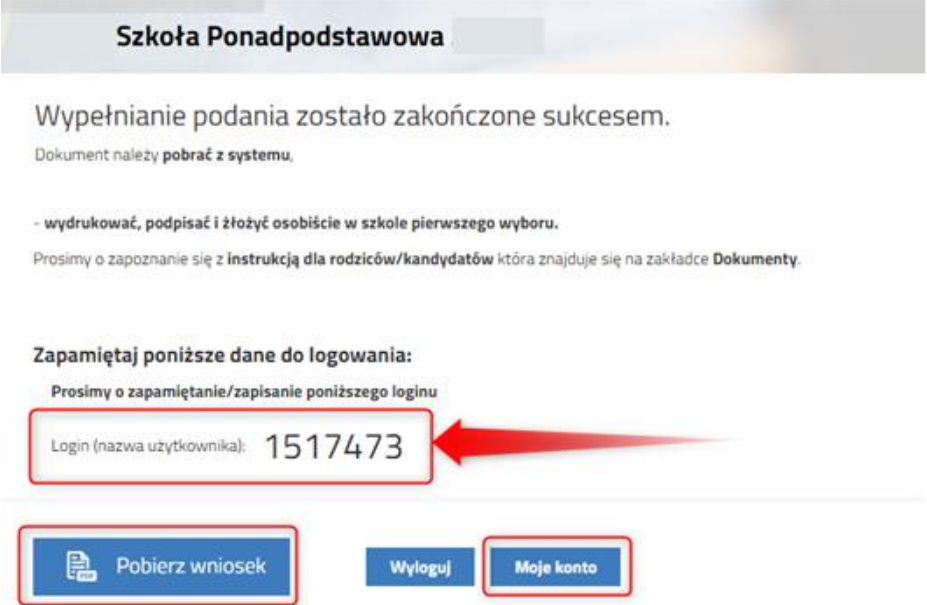

Po naciśnięciu przycisku **Pobierz wniosek** zostanie pobrany dokument w formacie PDF z uzupełnionymi danymi.

Po wybraniu opcji **Moje konto** zostanie wyświetlona lista wniosków wypełnionych w systemie wraz z informacją o liczbie uzyskanych punktów (będą się one pojawiały po wprowadzeniu i weryfikacji ocen ze świadectwa i wyników egzaminu ósmoklasisty). Kolumna **Punktacja kandydata** prezentuję sumę punktów za przedmioty punktowane i wyniki egzaminu w

danym oddziale, kolumna **Punkty różnicujące** prezentuje sumę punktów za przedmioty punktowane i wyniki egzaminu przy oddziałach sportowych w których na pierwszym etapie rekrutacji obowiązuje wynik testu sprawnościowego.

#### **WAŻNE**

**Wypełniony wniosek w systemie ma status NIEZŁOŻONY W REKRUTACJI PODSTAWOWEJ co oznacza, że nie bierze udziału w rekrutacji.** 

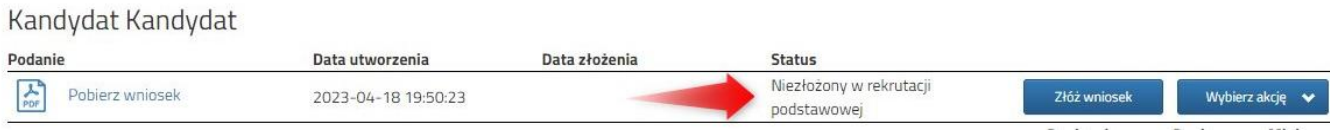

**Taki wniosek, należy wydrukować, podpisać i złożyć osobiście w placówce 1 preferencji. Po wprowadzeniu wniosku przez szkołę status zmieni się na ZŁOŻONY W REKRUTACJI PODSTAWOWEJ. Taki wniosek będzie również weryfikowany przez szkołę i jeżeli weryfikacja przebiegnie pomyślnie status zmieni się na ZŁOŻONY I ZWERYFIKOWANY W REKRUTACJI PODSTAWOWEJ.**

### <span id="page-4-0"></span>**2. STATUSY WNIOSKU W REKRUTACJI**

**Nowy w rekrutacji podstawowej** – wniosek został wypełniony przez rodzica i zapisany w systemie, nie jest jeszcze widoczny w szkole, nie bierze udziału w rekrutacji.

**Złożony w rekrutacji podstawowej** – wniosek został złożony wraz z załącznikami, dokumenty są weryfikowane przez szkołę pierwszego wyboru.

**Złożony i zweryfikowany w rekrutacji podstawowej** – wniosek został poprawnie zweryfikowany przez szkołę i bierze udział w dalszym procesie rekrutacji.

**Odrzucony w rekrutacji podstawowej** – wniosek został odrzucony przez szkołę, przy statusie wniosku będzie podany powód odrzucenia dokumentu wpisany przez komisję rekrutacyjną, wniosek nie bierze udziału w dalszym procesie rekrutacji.

#### <span id="page-4-1"></span>**3. WPROWADZANIE WYNIKÓW EGZAMINU ORAZ WPROWADZENIE OCEN**

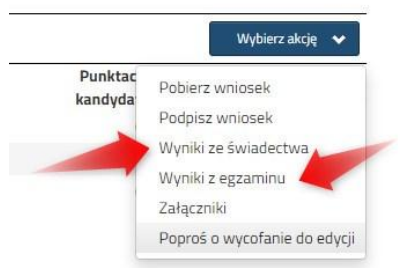

Kandydat zanosi do szkoły pierwszego wyboru oryginał lub kopię świadectwa ukończenia szkoły podstawowej oraz oryginał lub kopię zaświadczenia o wynikach egzaminu.

System umożliwia także wpisanie danych przez kandydata po wybraniu akcji klikamy na *Wyniki ze świadectwa* bądź *Wyniki z egzaminu*.

Pamiętaj, że wyniki będą zweryfikowane w szkole pierwszego wyboru po dostarczeniu do niej świadectwa ukończenia szkoły.

Gdy wybraliśmy wprowadzanie wyników ze świadectwa otworzy się nam okno, w którym zaznaczamy przy danym przedmiocie ocenę. Podajemy też inne dane, które znajdują się na naszym świadectwie, takie jak *Aktywność na rzecz innych ludzi*, czy *Szczególne osiągnięcia*.

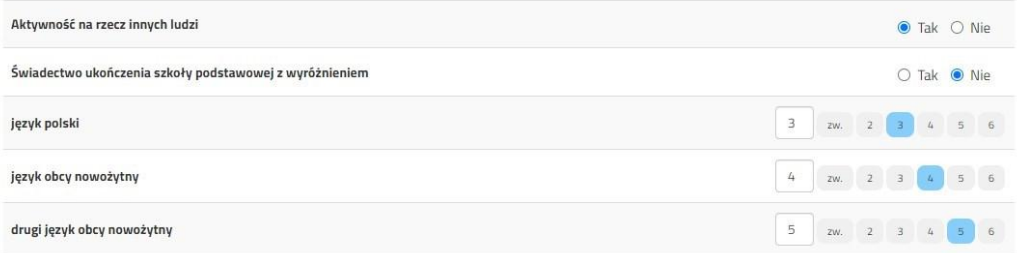

Po wprowadzeniu wszystkiego i sprawdzeniu zatwierdzamy klikając na dole formularza *Zapisz*.

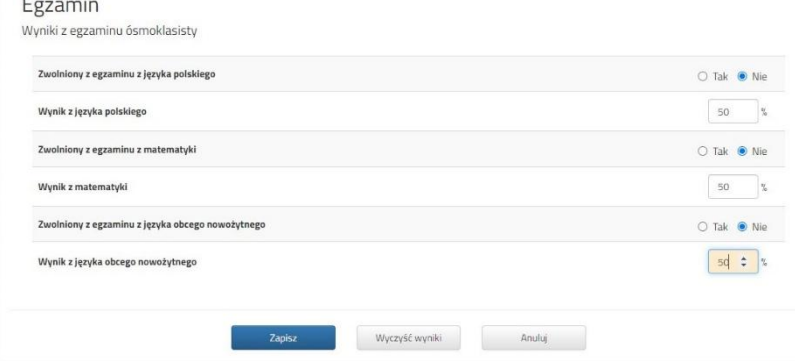

Podobnie jak dane ze świadectwa wprowadzamy też wyniki egzaminu.

One również będą weryfikowane przez komisję rekrutacyjną.

Gdy uzupełniliśmy wszystkie pola zatwierdzamy klikając *Zapisz*.

W tym momencie na naszym koncie zobaczymy punktację przy każdym wybranym oddziale. Jeśli pomyliliśmy się wprowadzając wyniki, komisja rekrutacyjna poprawi je i zmieni się też punktacja. Może ona być różna w różnych oddziałach ze względu na inne przedmioty punktowane.

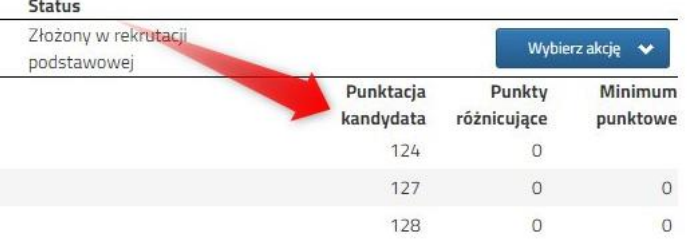

## <span id="page-5-0"></span>**4. MOŻLIWOŚĆ ZMIANY NA LIŚCIE PREFERENCJI ODDZIAŁÓW**

Znając już wyniki egzaminu możemy zmienić wybrane wcześniej szkoły i oddziały.

By skorzystać z tej możliwości na swoim koncie po zalogowaniu kliknij na *Edytuj preferencje*, a następnie *Utwórz wniosek*.

Zostanie utworzony nowy wniosek (ale z już wypełnionymi wcześniej polami), w którym będzie można zmodyfikować preferencje. Nowy wniosek także należy wydrukować, podpisać i złożyć.

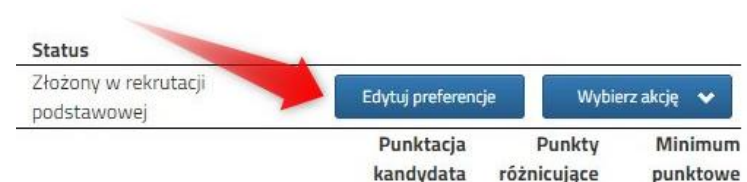

Na naszym koncie zobaczymy złożony wcześniej wniosek, a także ten, który właśnie zapisaliśmy. Pamiętaj, by dodać

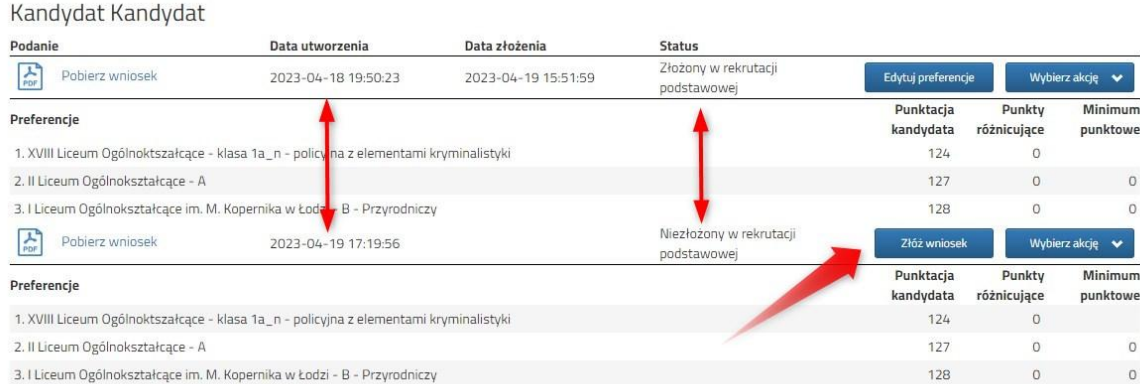

#### podpisany nowy wniosek.

<span id="page-5-1"></span>Gdy złożymy nowy wniosek, ten poprzedni zmieni status na *Odrzucony*, dlatego że został zastąpiony nowym ze zmienionymi preferencjami.

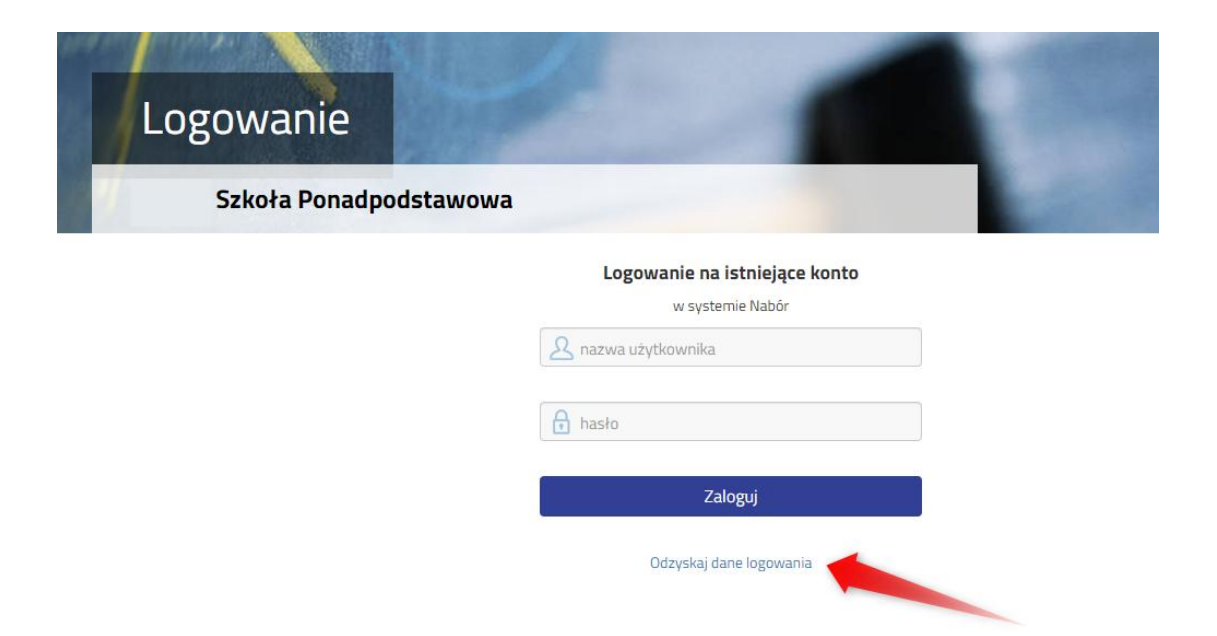

Następnie wybieramy opcję **Nie pamiętam hasła, ale pamiętam login** lub **Nie pamiętam loginu**.

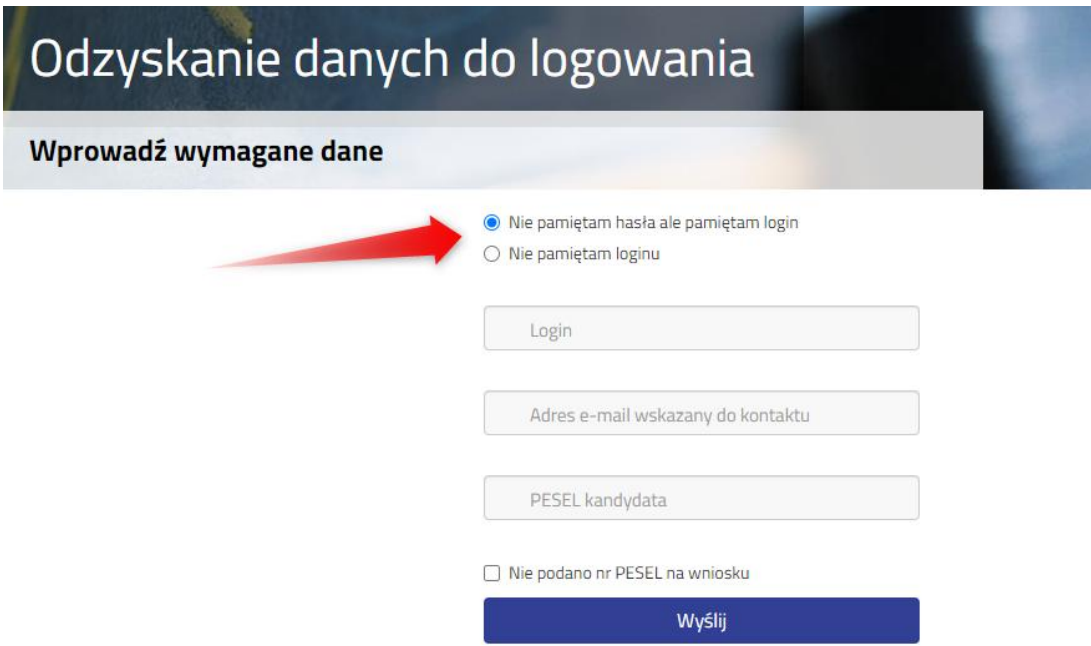

Po wybraniu **Nie pamiętam hasła, ale pamiętam login** na formularzu uzupełniamy **login (nazwę użytkownika)**, **adres e-mail wskazany do kontaktu** – jeden z adresów, które wprowadziliśmy na wniosku przy danych rodziców /opiekunów prawnych, **PESEL kandydata**.

Jeżeli nie wprowadziliśmy na wniosku nr PESEL kandydata zaznaczamy opcję **Nie podano nr PESEL na wniosku** i uzupełniamy **login (nazwę użytkownika)**, **adres e-mail wskazany do kontaktu, datę urodzenia kandydata**, **imię** i **nazwisko kandydata**.

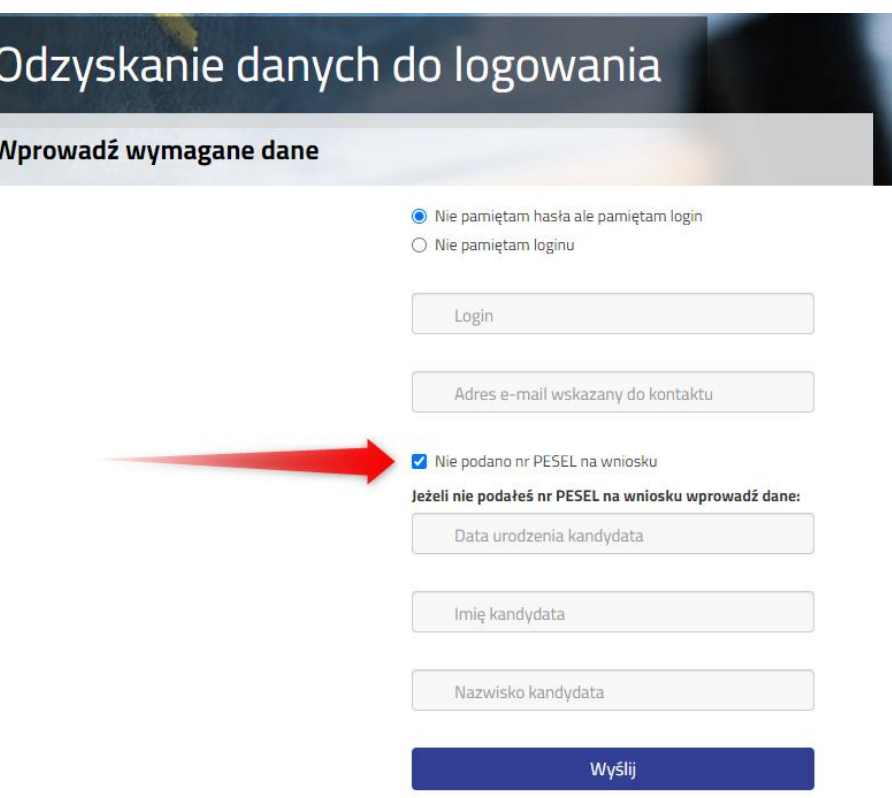

Po uzupełnieniu danych naciskamy przycisk **Wyślij**. Na adres e-mail zostanie wysłana wiadomość z instrukcją ustawienia nowego hasła.

Po wybraniu **Nie pamiętam loginu** uzupełniamy **adres e-mail wskazany do kontaktu** – jeden z adresów, które wprowadziliśmy na wniosku przy danych rodziców /opiekunów prawnych, **PESEL kandydata**.

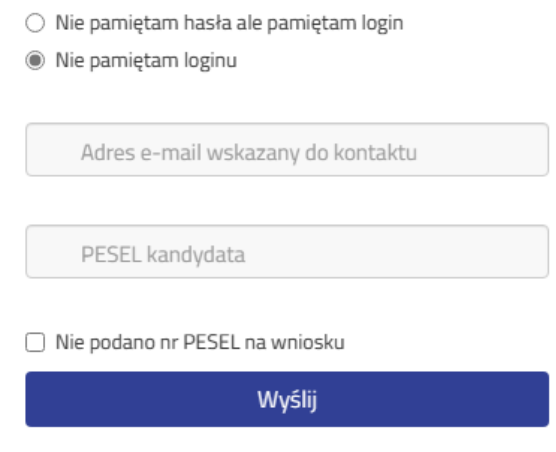

Jeżeli nie wprowadziliśmy na wniosku nr PESEL kandydata zaznaczamy opcję **Nie podano nr PESEL na wniosku** i uzupełniamy a**dres e-mail wskazany do kontaktu, datę urodzenia kandydata**, **imię** i **nazwisko kandydata**.

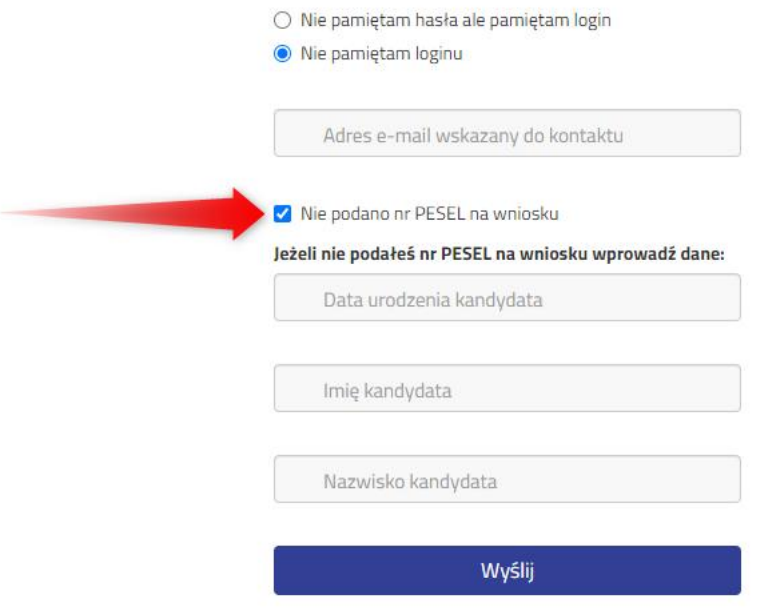

Po uzupełnieniu danych naciskamy przycisk **Wyślij**. Na adres e-mail zostanie wysłana wiadomość zawierająca login (nazwę użytkownika).